2020年 2月 05日(水曜日) 23:20 - 最終更新 2020年 2月 08日(土曜日) 00:14

※下記は国内の主要なレジストラの一般的な設定例を示したものであり、設定作業およびその 結果に関しては弊社の管理外となります。ご不明な点は各レジストラのサポートまでお問い合 わせください。

※下記の情報は本ページ作成時での情報です。各レジストラの仕様変更により今後設定方法等 が変更になる場合があります。

まず希望のドメインが取得できるか調べます。

ドメインストア にアクセスし、「新しくドメインを取得する」にチェック→希望のドメイン名 を入力→右のドロップダウンからドメインを選択→「次へ」をクリックします。

(ドロップダウンに載っていないものについては こちら から検索してください)

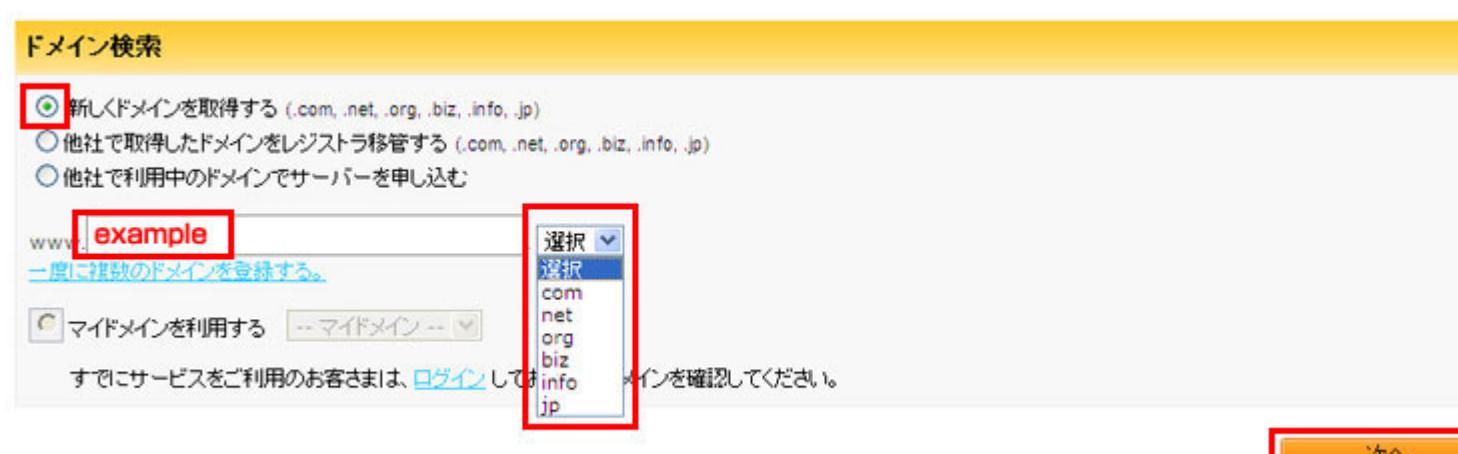

作者: admin 2020年 2月 05日(水曜日) 23:20 - 最終更新 2020年 2月 08日(土曜日) 00:14

取得できるようであればチェックを入れ「このドメインで申し込む」をクリックします。(例 では.netを選択)

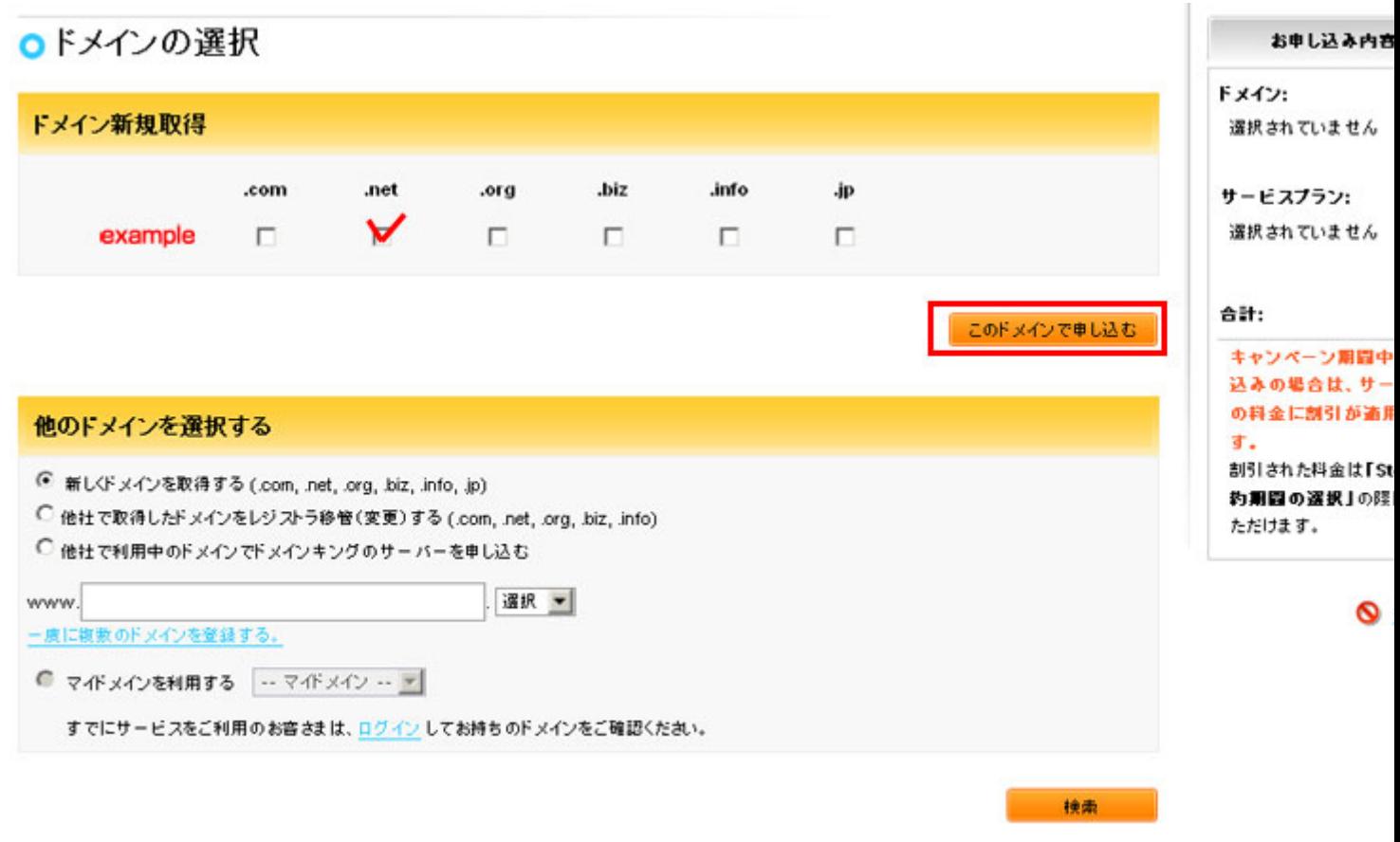

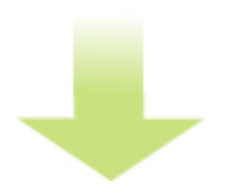

「ドメインのみ申し込む」をクリックします。

ドメインキングでの取得例

作者: admin

2020年 2月 05日(水曜日) 23:20 - 最終更新 2020年 2月 08日(土曜日) 00:14

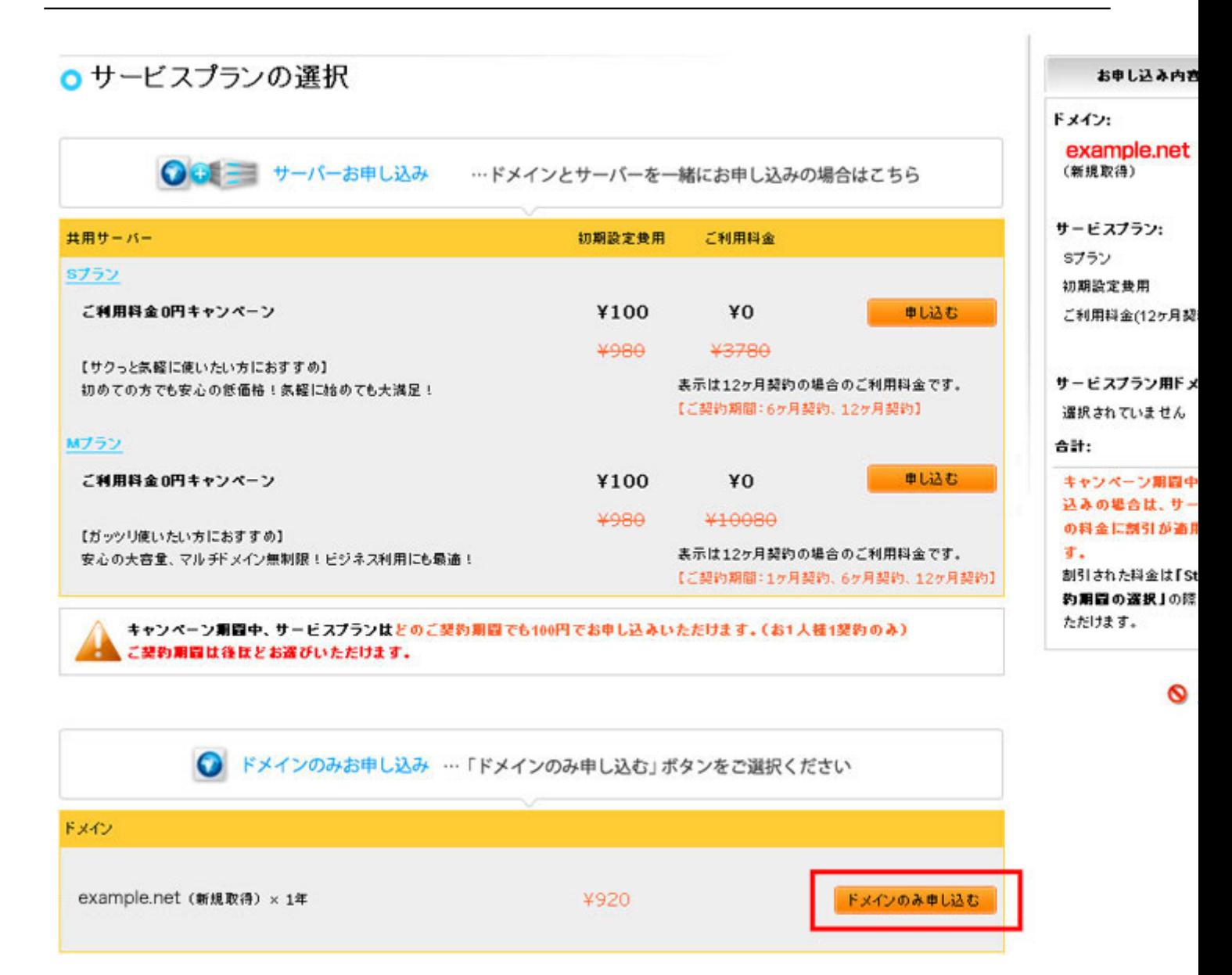

個友情報販の意味の必要はある場合は利用規の中心のみ」を選択しい。商客情報を扱わるので、それは

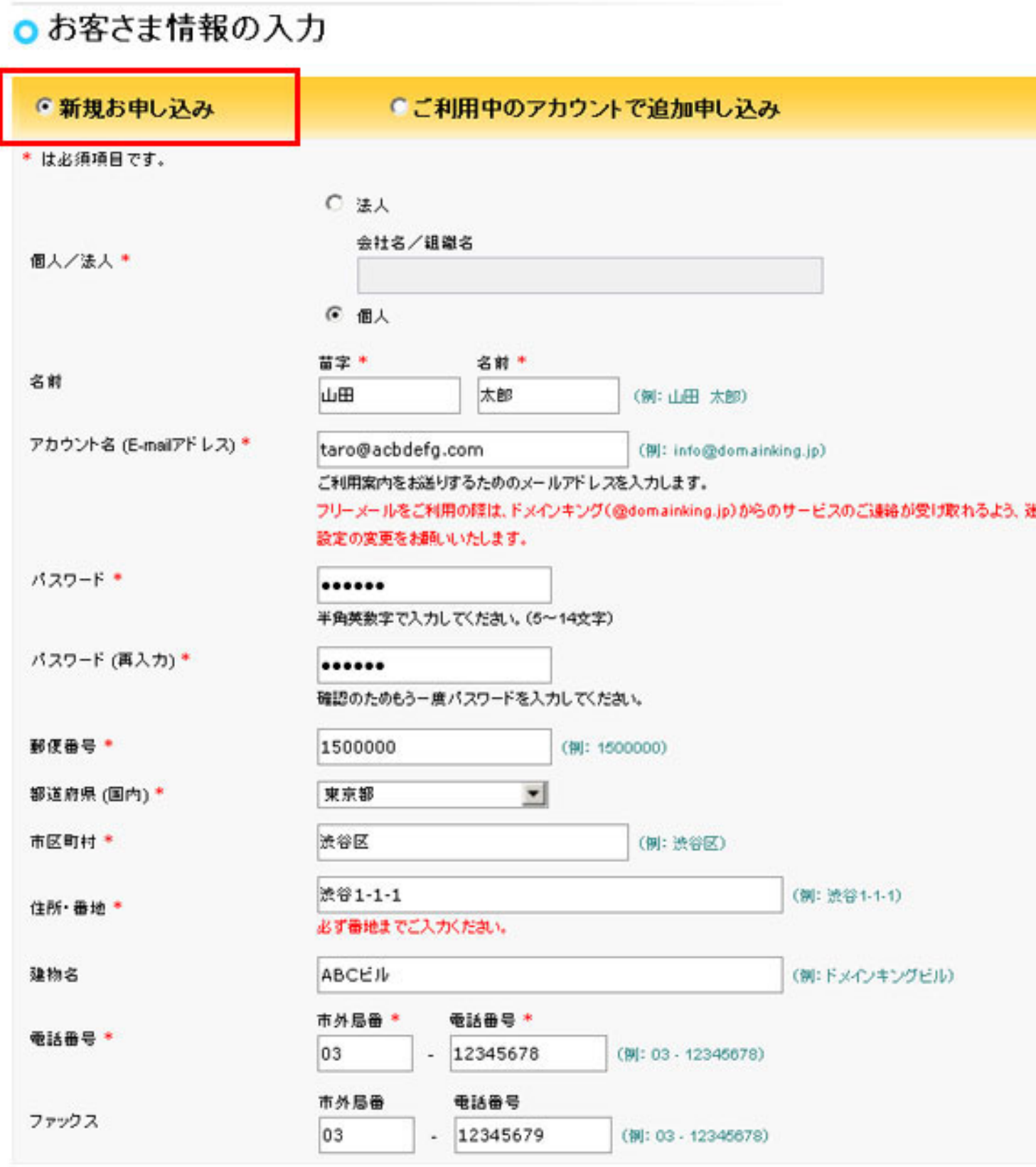

### 個人情報の取扱いについて

ドメインキングは、本申し込みにあたりお預かりしたお客さまの個人情報(氏名、住所、電話番号等)を当社が定める個人情報保護ポリシーに従い 管理します。

下記に定める目的速成のため、電子メール、郵送等、もしくは電話によりご達絡するために利用いたします。

#### 個人情報の利用目的

- 1. お客様と当社間で締結した、利用契約の履行
- 

### ドメインキングでの取得例

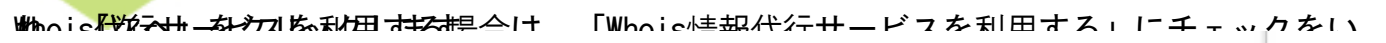

## O Step5 ドメインとサーバーの各種設定

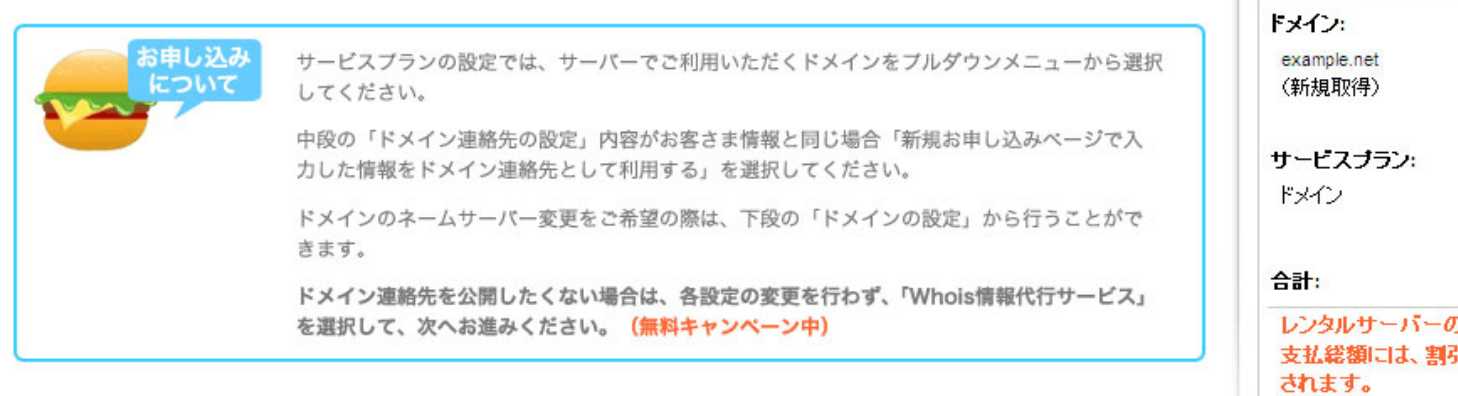

判任

¥920 /年

#### ドメイン連絡先の設定

- ◎ 新規お申し込みページで入力した情報をドメイン連絡先として利用する
- 連絡先情報の編集もしくは新規作成を行う
- 連絡先情報を手動にて設定する

exampleee.netドメインの設定 (新規取得)

□ Whois情報代行サービスを利用する 無料キャンペーン中!

☑ 当社のネームサーバーを利用す  $\bar{5}$ 

ドメイン登録者情報を入力し、「この連絡先を設定する」をクリックします。

冷へ

お申し込み内容

割引された料金は「s 約期間の選択」の際

⊚ ≞

いただけます。

# oドメイン登録担当者情報の入力(ドメイン example.net 用)

ドメイン example.net の連絡先情報の入力内容を確認してください。

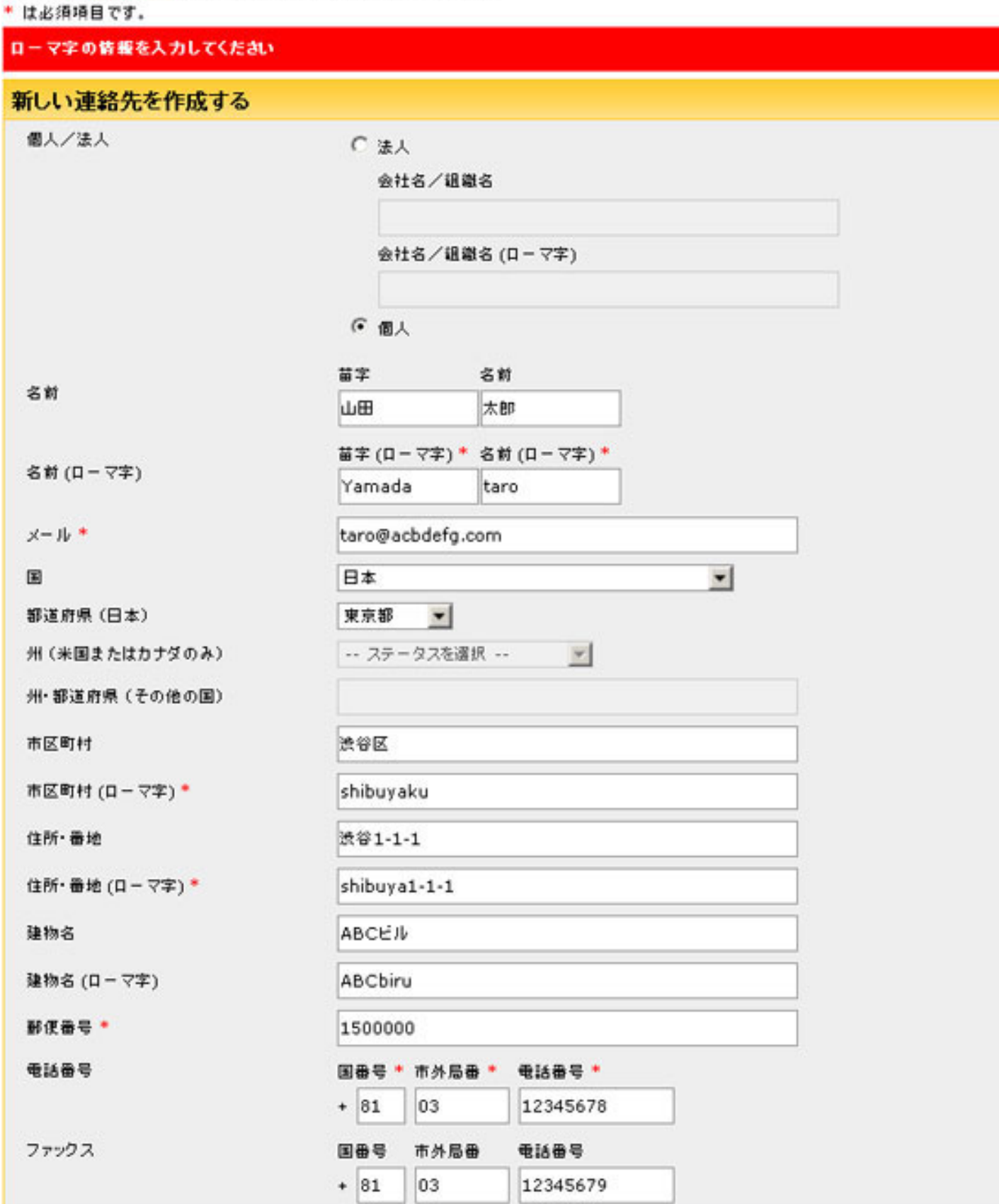

この連絡先をすべてのドメイン連絡先(本画面右側の各担当者)に適用する場合は、『すべての連絡先に設定する』のラジオポダンを選択してくだ

### ドメインキングでの取得例

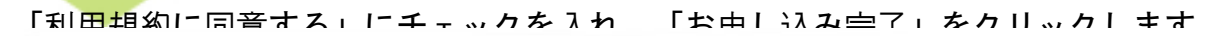

# **○ Step7 ご契約期間の選択**

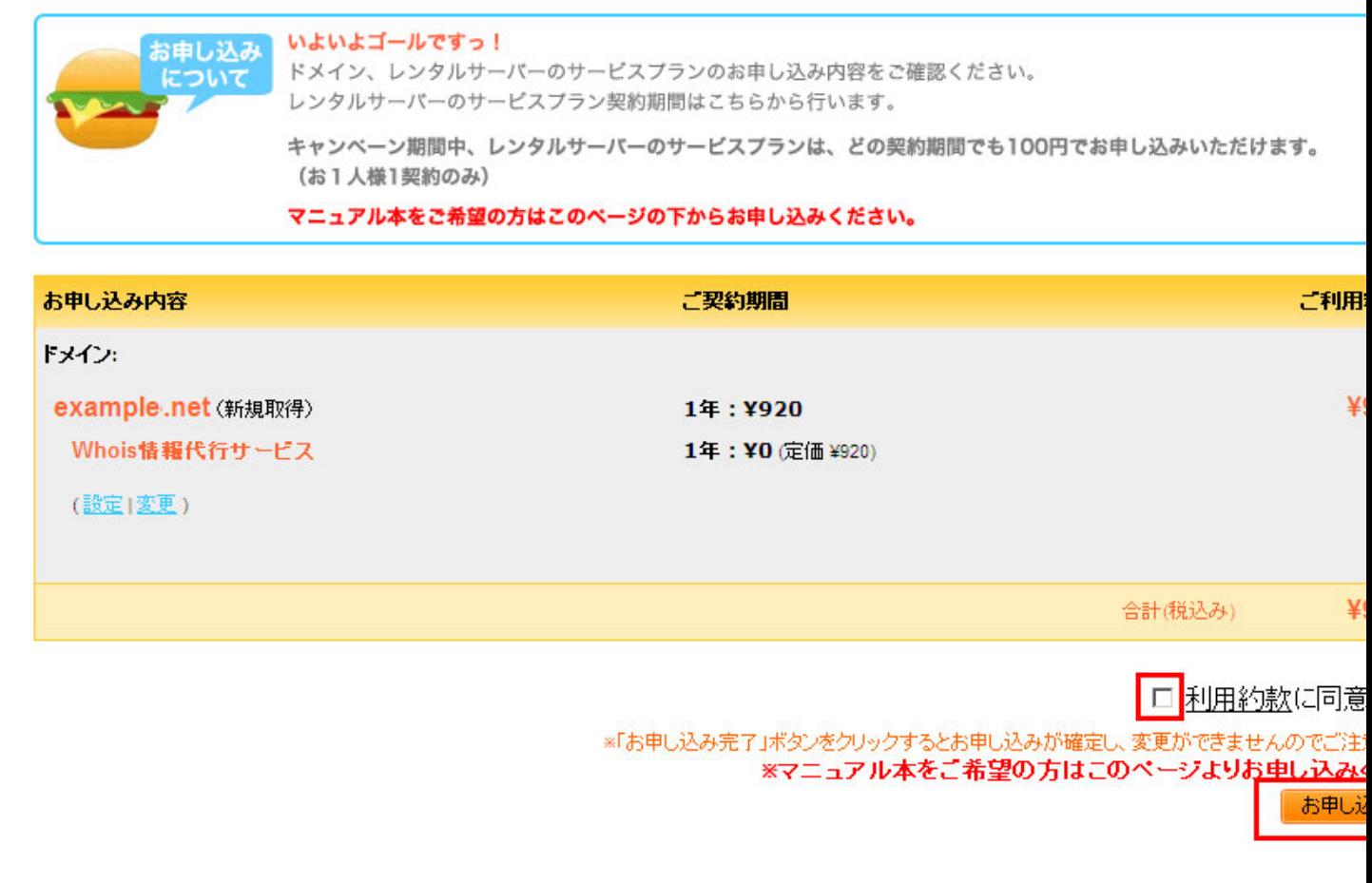

支払い方法を選択し、「申し込み完了」をクリックします。決済が完了したら取得作業は完了

# O Step8 お支払い方法の選択

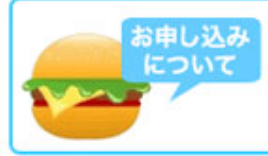

お疲れ様でした!お申し込みを受け付けました。 お支払いが完了いたしますと、ドメイン、サーバーの設定がすぐに行われます。 お支払い方法をクレジットカードまたは銀行振込からご選択の上、ドメインキングを始めてみてください!

以下の内容でお申し込みが完了いたしました。引き続き、お支払い方法をご選択ください。

ドメインを新規に取得される場合、ご入金確認後にドメインの取得作業を行っております。 ▲ そのため、ご入金確認が出来るまでの間に、他の方にドメインを取得される場合がありますので予めご了承ください。

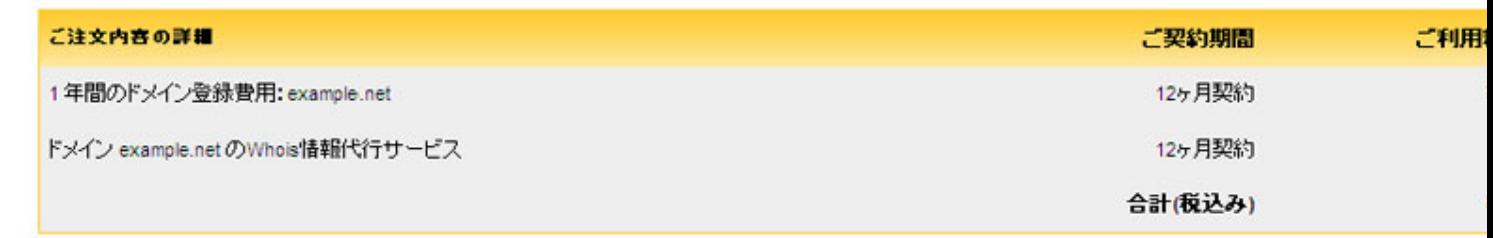

取得が完了したら、「ネームサーバの指定」に進みます。